# **PrivateGSM Enterprise Activation Wizard**

Before you can start using PrivateGSM Enterprise with Enterprise VoIP Security Suite you must configure a SIP account that's properly configured and enabled on a PrivateServer.

In this section you will be guided to execute the Activation Wizard that will help you to configure the software by simply providing the server address and the user credential (id and password)

- **SIP Server**: registrar hostname
- **Username**: SIP account assigned to you
- **Password**: password used to authenticate you

## **BlackBerry**

Start the activation wizard and insert your SIP account data. Before trying to connect to your SIP server, PrivateGSM will check your connection to Internet. If the network is correctly configured, PrivateGSM will check your SIP account data. If the activation wizard has been completed successfully, PrivateGSM is ready to use.

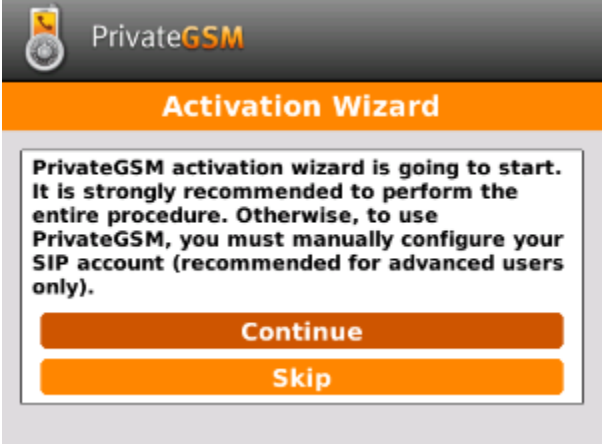

figure 1. Start Activation Wizard

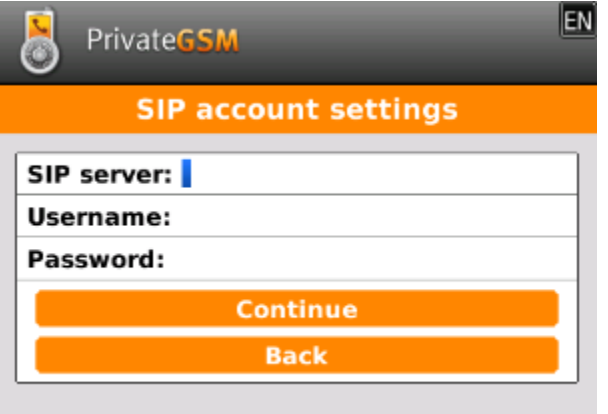

figure 2. Insert SIP account data

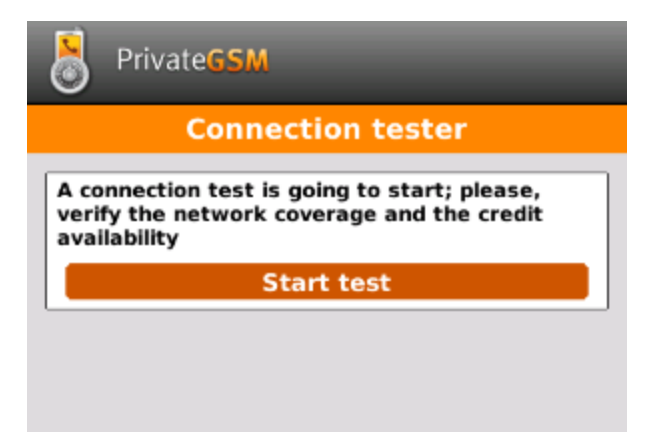

figure 3. Start connection test

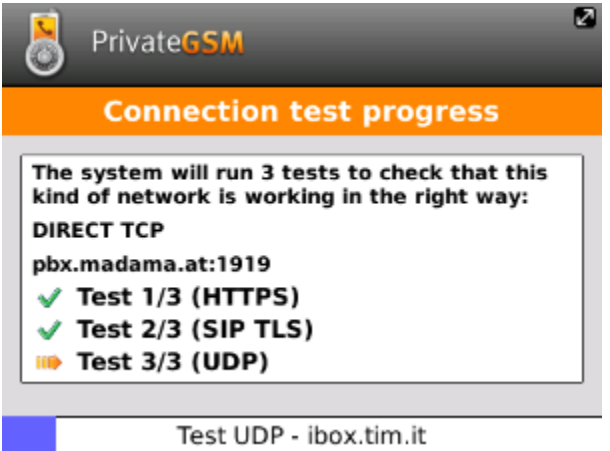

figure 4. Connection test progress

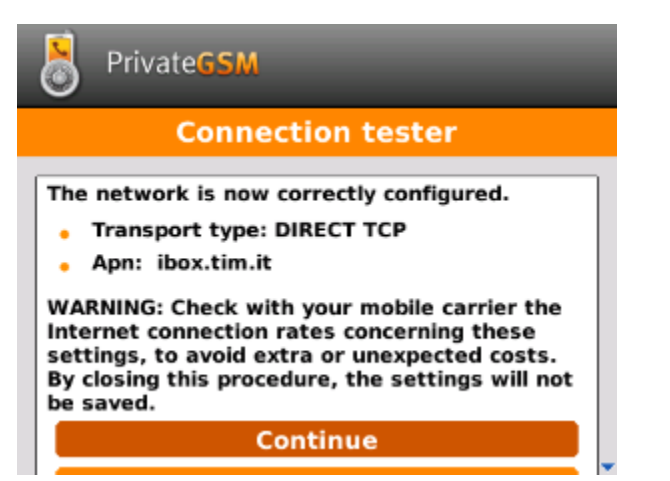

figure 5. Connection test result

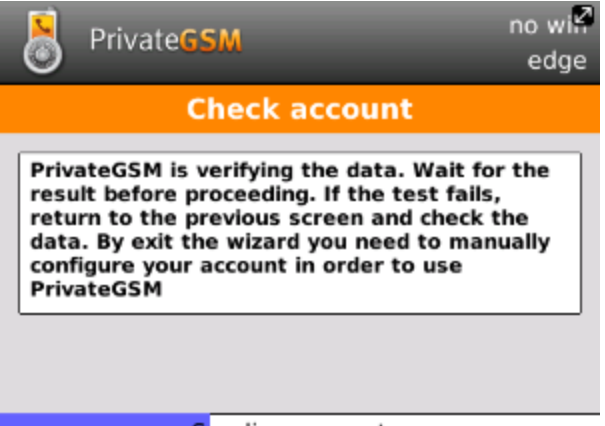

Sending request...

figure 6. Check SIP account data

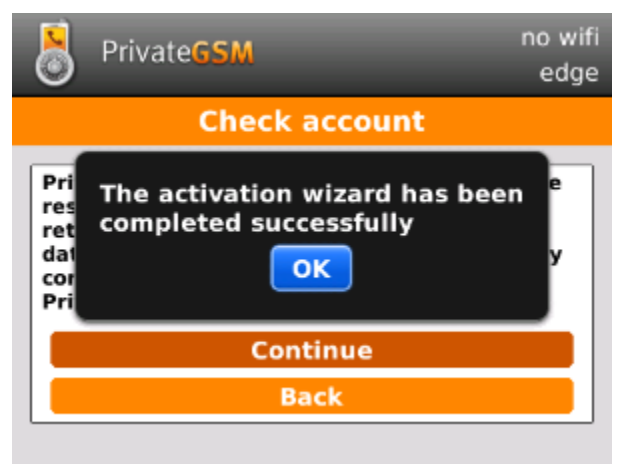

figure 7. Activation Wizard end

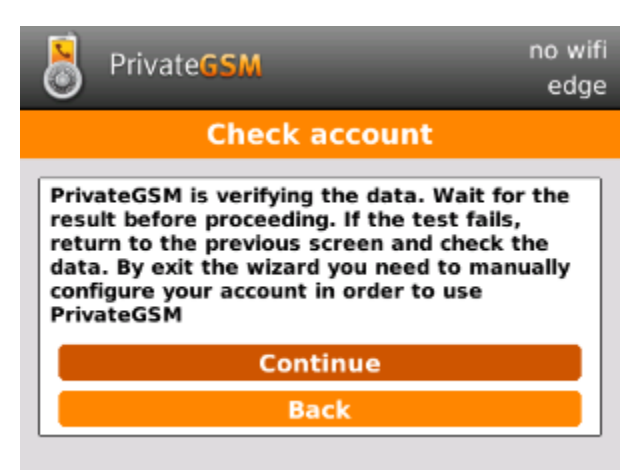

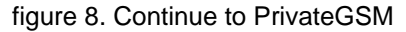

## iPhone

Start the activation wizard and insert your SIP account data. Before trying to connect to your SIP server, PrivateGSM will check your connection to Internet. If the network is correctly configured, PrivateGSM will check your SIP account data. If the activation wizard has been completed successfully, PrivateGSM is ready to use.

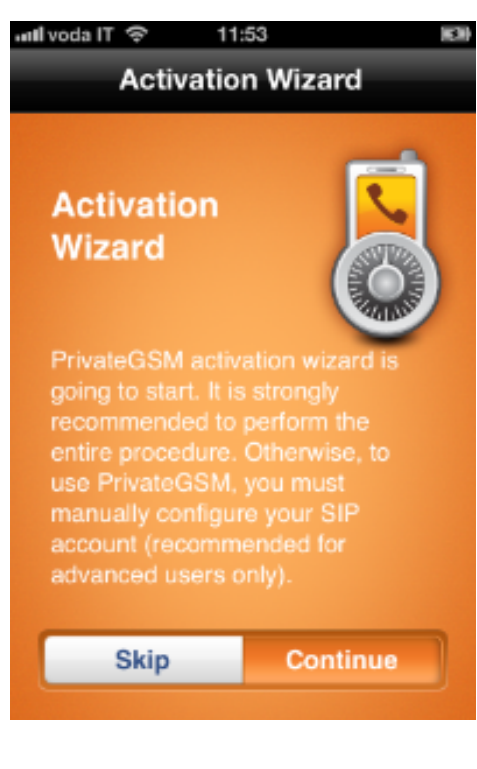

#### figure 9. Continue to start the wizard

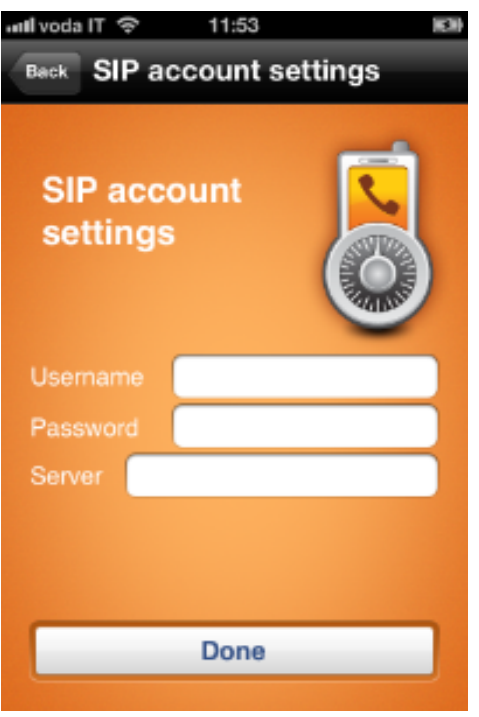

figure 10. Fill all the field and tap Done

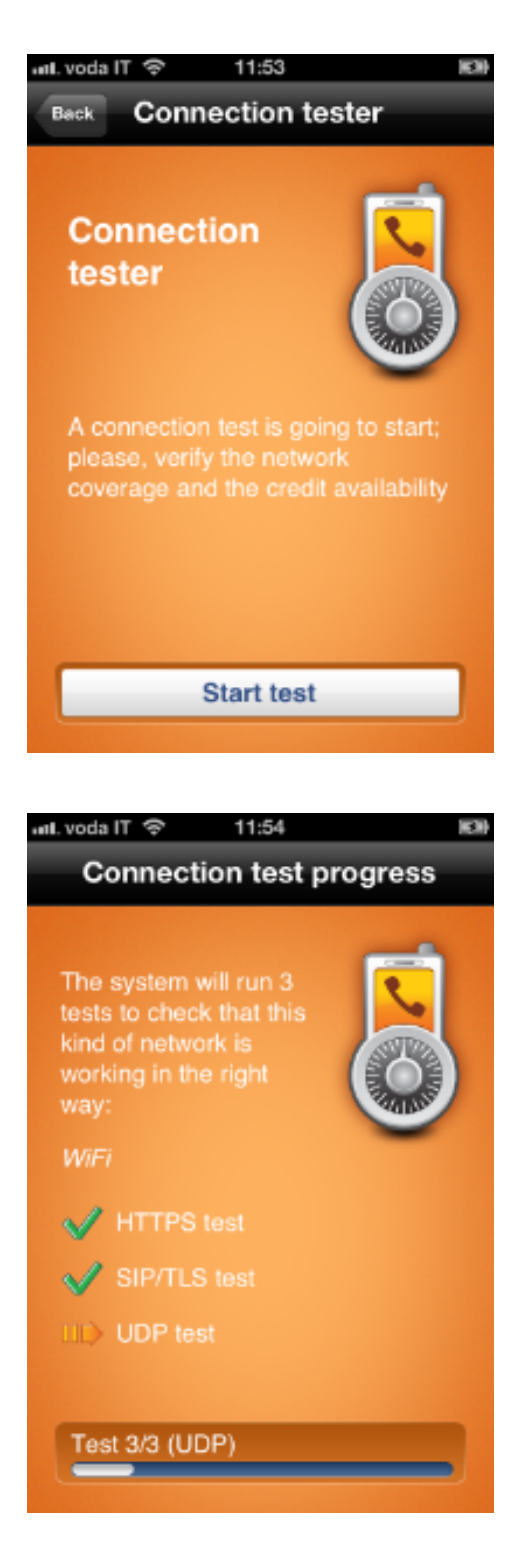

figure 11. Start network tester

figure 12. The test progress

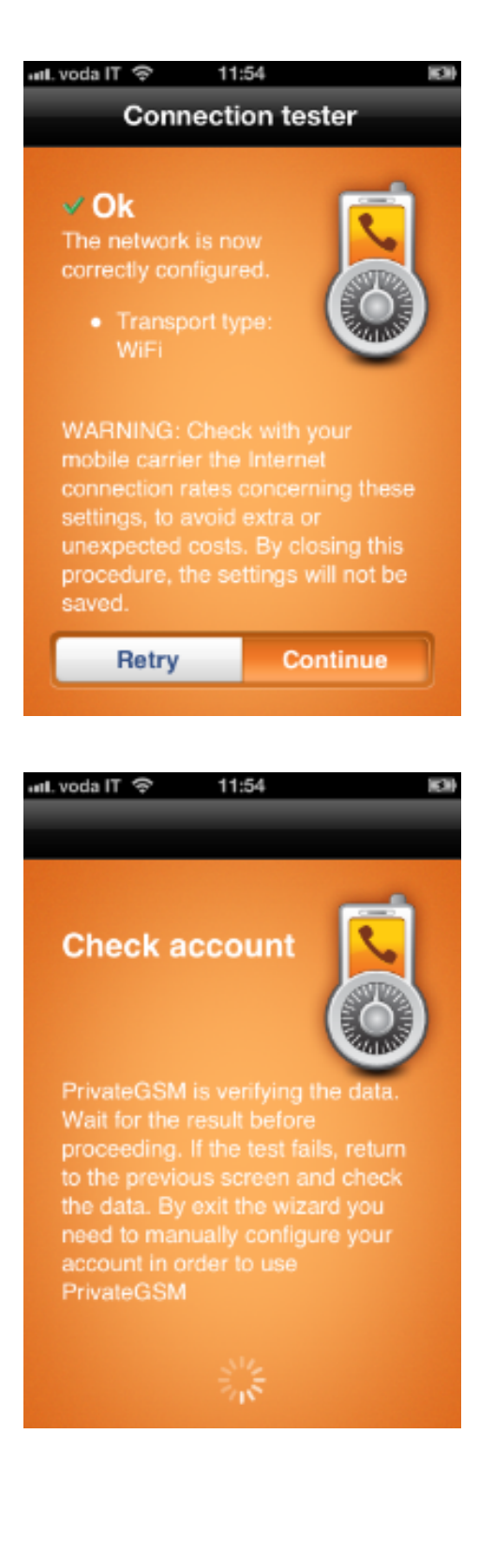

figure 13. Tap continue

figure 14. Check your credentials

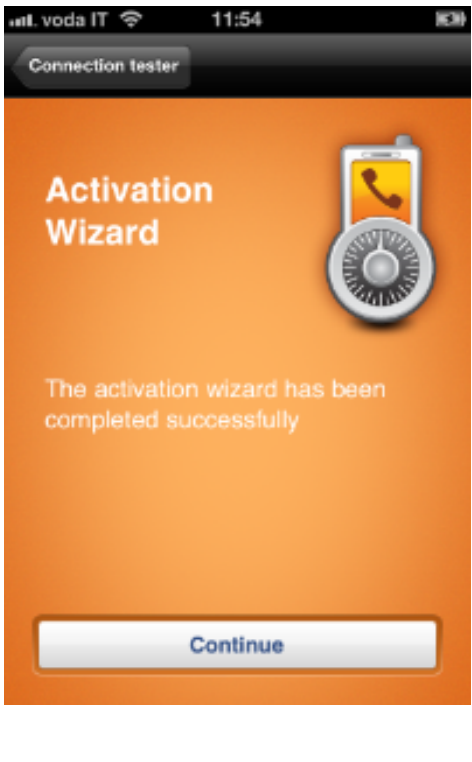

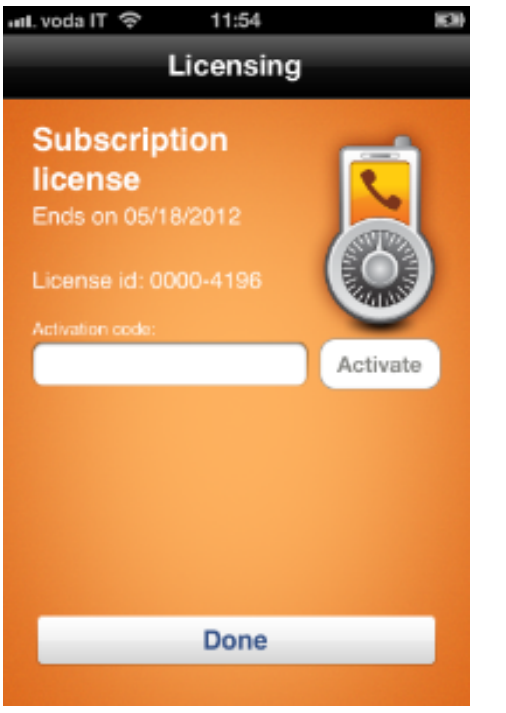

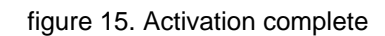

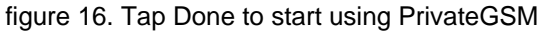

## Android

Start the activation wizard and insert your SIP account data. Before trying to connect to your SIP server, PrivateGSM will check your connection to Internet. If the network is correctly configured, PrivateGSM will check your SIP account data. If the activation wizard has been completed successfully, PrivateGSM is ready to use.

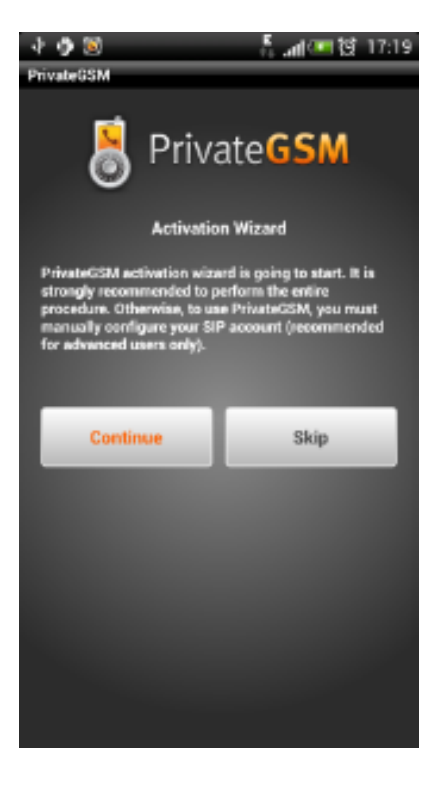

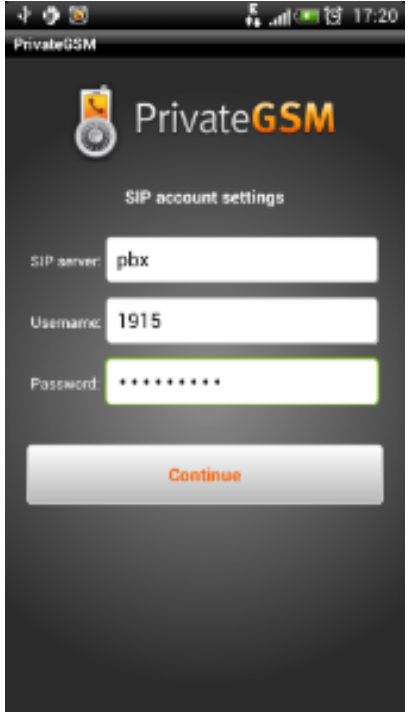

#### figure 17. Start Activation Wizard

figure 18. Insert SIP account data

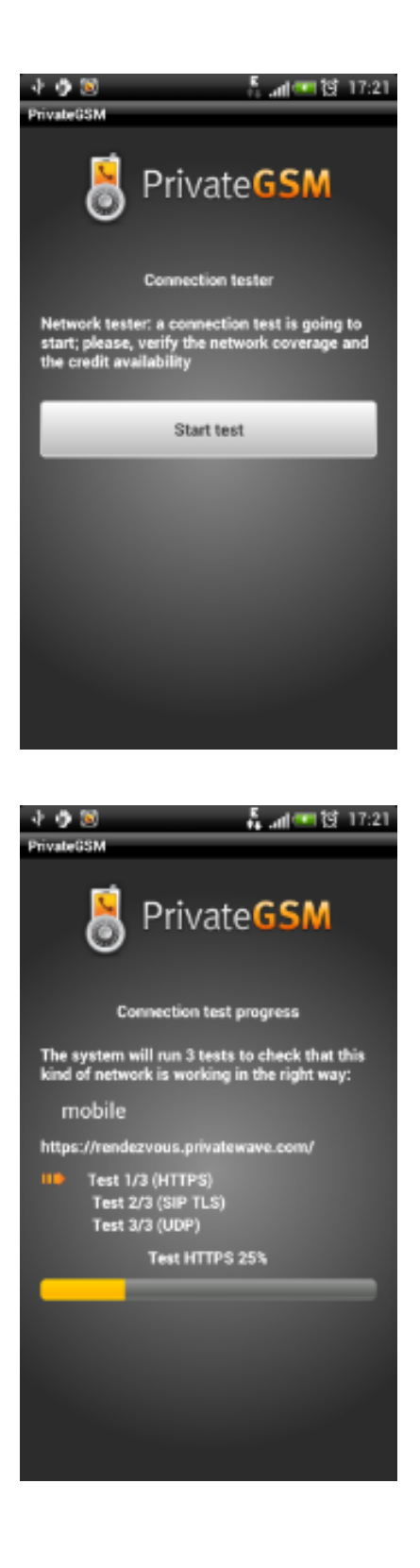

## figure 19. Start connection test

figure 20. Connection test progress

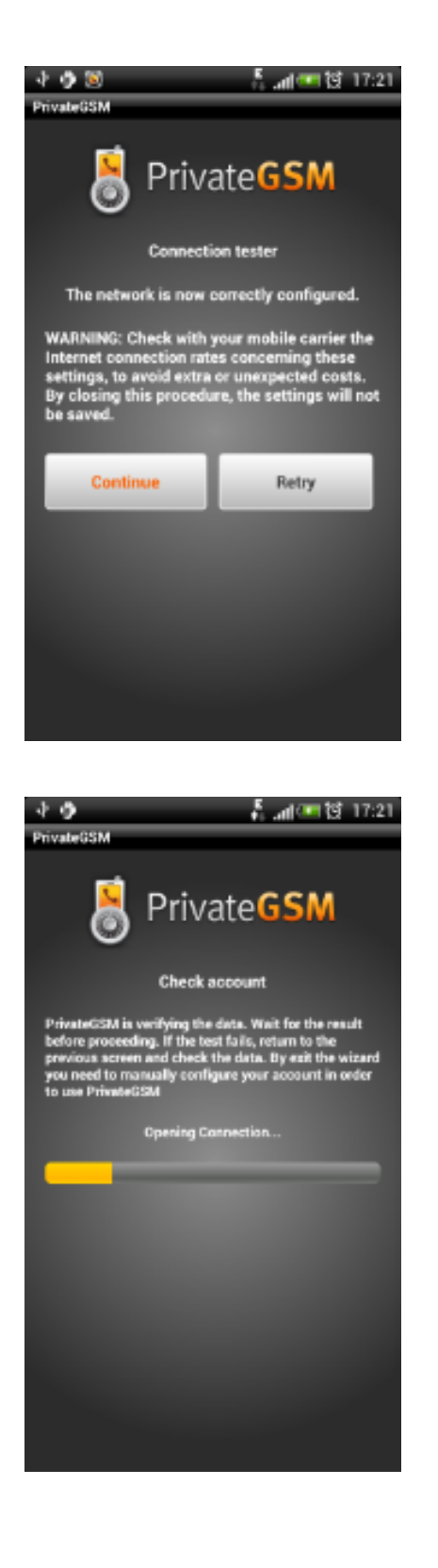

## figure 21. Connection test result

figure 22. Check SIP account data

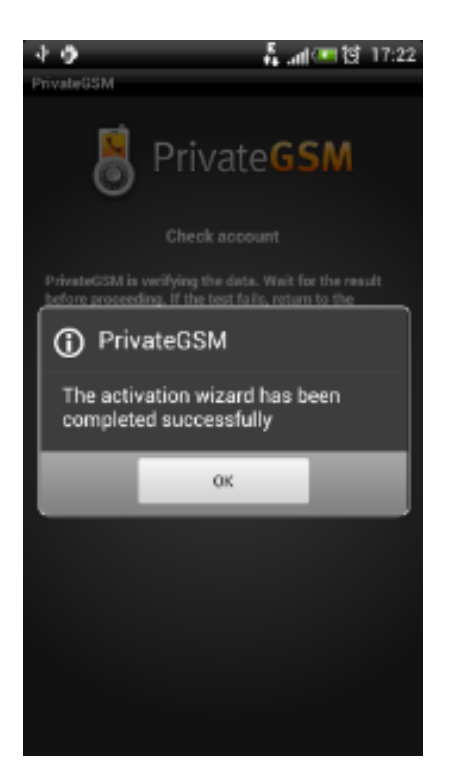

figure 23. Activation Wizard end

[Installing the software](https://support.privatewave.com/display/EVSS31/Installing+the+software)

[PrivateGSM Professional Activation Wizard](https://support.privatewave.com/display/EVSS31/PrivateGSM+Professional+Activation+Wizard)